# <span id="page-0-0"></span>**Authorship**

- [Profile information and visibility](https://explore.researchgate.net/display/support/Profile+information+and+visibility)
- [How to use SEO to improve the visibility of your research](https://explore.researchgate.net/display/support/How+to+use+SEO+to+improve+the+visibility+of+your+research)
- [Your institution and department](https://explore.researchgate.net/display/support/Your+institution+and+department)
- [Skills and expertise](https://explore.researchgate.net/display/support/Managing+your+skills+and+expertise)
- [Authorship](#page-0-0)
- [Profile photos](https://explore.researchgate.net/display/support/Profile+photos)
- [Duplicate profiles](https://explore.researchgate.net/display/support/Duplicate+profiles)
- [Deceased researchers](https://explore.researchgate.net/display/support/Deceased+researchers)
- [Updates, Requests and Messages](https://explore.researchgate.net/display/support/Updates%2C+Requests+and+Messages)

ResearchGate strives to connect your profile with all of your research automatically. However, if we've missed something, or someone else has already taken authorship of your publication incorrectly, you can request authorship by going to the publication's page on Researchgate by clicking on its title.

Select the arrow at the top right-hand side of the page and then click **Claim authorship** from the drop-down list.

From there, select your name from the list or request to add your name to the author list by clicking on **+ Add name**. Providing as much additional information as possible helps us to process your request quickly and correctly.

If you have already submitted an authorship request for a publication or author name, please note that all authorship requests are curated manually - this means that it can sometimes take time. We thank you for your patience.

#### **What is the difference between confirming authorship of a publication and adding it manually?**

When you confirm authorship of a publication on ResearchGate, you are confirming that you are the author of a publication that is already listed in our database. When you add a publication manually, it just means that it wasn't yet listed in our database.

# **How do I confirm authorship of research that I published under a different name?**

If you published a research item under a different name, you can add an alternative author name to your account by visiting your account settings:

- 1. Go to your [Profile](https://www.researchgate.net/go.Profile.html?pli=1) and select the arrow at the top right-hand side next to 'Add new'
- 2. Click **'Settings'**
- 3. Select **'Edit name'** to edit your current name(s) or add alternative name(s)
- 4. Click **Save**.

You can now claim publications with either of your author names.

#### **I'm having trouble confirming authorship of my publications**

If you're having problems confirming authorship of a publication, it's usually because your account name doesn't match the name you published under. The best thing you can do here is to add an alternative author name to your ResearchGate account (see above).

If you have tried this and still can't confirm authorship of a publication, you can request authorship of it directly from its ResearchGate page:

- 1. Go to the publication page by clicking on the publication's title
- 2. Click on the arrow to the right of the title and select **Claim authorship** from the drop-down list
- 3. Select the name you published with or click **Add name.** A box will appear so that you can add additional information
- 4. Click on the blue **Request authorship** button.

We take erroneous authorship claims very seriously and review each case manually. As this can sometimes take a while, we appreciate your patience during this process.

**Note:** We do not currently add collaborators, translators, consortiums or signatories to the author lists of publications unless their names are explicitly stated on the full-text of the publication in the main author list. We are working on a better way to represent the contributions that researchers in this position have made to these publications. For edited books, where the editors' names appear on the cover but the chapters have variable authorship, editors can confirm authorship of the entire book while chapter authors can confirm authorship of their individual chapters. For conference proceedings, editors may appear in the author list, while individual conference papers and their authors should be added separately as individual publications.

# **The suggested publications are not mine**

ResearchGate's authorship suggestions are designed to help you claim your publications as effectively as possible. You can always click **This is not me** if the publication is not yours, which will help the algorithm we use to make a more informed suggestion the next time. You'll find the page where you can click **This is not me** here:<https://www.researchgate.net/profile.ProfileAuthorClusterClaim.html>

The best advice we can offer at this time is to keep declining authorship of articles that are not yours. The algorithm, as a result, becomes 'smarter' and chooses fewer publications to be sent your way.

# **The suggested publication is a duplicate/has incorrect metadata**

ResearchGate's extensive publication database is compiled using publicly available metadata from other literature databases, including PubMed, NASA, and CiteSeer. The ResearchGate community also contributes to our publications database, by uploading publications manually. As a result, there may be times where we suggest a publication that you already have on your profile or publications with incorrect metadata. For publications that you authored with incorrect metadata, you can [edit the publication](https://explore.researchgate.net/display/support/Reviewing%2C+featuring%2C+and+editing+your+research) after you've claimed it.

For duplicates, ResearchGate automatically merges items where all information is identical, including title, date of publication, author list, and journal. This is how you can edit the items so that they merge automatically:

- 1. Go to the publication's ResearchGate page by clicking on the title of the publication
- 2. Click on the blue arrow on the right-hand side of the page and select **Edit** from the drop-down list
- 3. Make the necessary changes
- 4. Click **Save**.

Please note: It can take up to 72 hours for the publications to be merged.

If you have duplicates and prefer to delete one of them, simply do so by following our instructions on **[removing research](https://explore.researchgate.net/display/support/How+to+make+content+private+or+remove+it)**.

# **Adding, editing, and removing co-author information**

The best way to add, edit, or remove co-author information from a publication is to:

- 1. Go to your publication's page, by clicking on the title
- 2. Click on the arrow to the right of the title and select **Edit** from the drop-down list
- 3. Edit the **Authors** field as appropriate
- 4. Update the author information and click **Request changes**.

**Note**: We review author changes manually, so there may be a short delay before your publication is updated.

# **Scientific contributions pages**

When browsing ResearchGate you might come across a profile in your name or that of a colleague/co-author. We call these scientific contributions pages.

**Actions** 

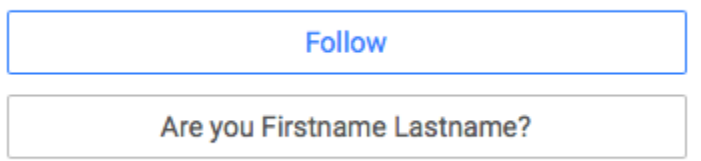

Scientific contributions pages are created by ResearchGate and contain a list of published scientific works. They are automatically created based on bibliographic data we obtain from publicly available sources. in this way, they are different from profile pages, which are controlled by members.

To claim your scientific contributions page (and all the publications that come along with it), click on '**Are you (Firstname Lastname)?'** at the top righthand side of the page. The contributions page will then be merged with your ResearchGate profile and all the details will match up to the details on your account.

If you know the researcher who should claim this scientific contributions page, click on the blue **Invite** button on the right-hand side.

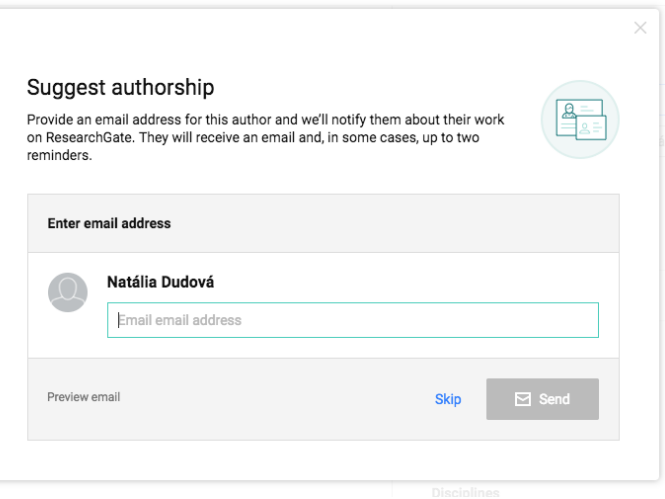

A dialogue box like the one above will appear and you will be prompted to enter their email address. This will send an email to that researcher suggesting the contributions page to them.

# **A researcher has wrongly claimed co-authorship of my publication**

Our author match feature is designed to help you quickly confirm authorship of your publications on ResearchGate. The ease of this one-click process means mistakes can sometimes be made, so if another researcher has claimed to be your co-author, it is usually the result of an honest mistake.

If you notice that someone has mistakenly claimed co-authorship of your publication, please contact [Community Support](https://www.researchgate.net/contact) with details and a link to your publication.

We take erroneous authorship claims very seriously and review each case manually, so please bear with us.

If, when hovering over a name you see 'Do you know this author?', this is a scientific contributions page. See above for more details.

For more information about reporting content on ResearchGate, see [Reporting content on ResearchGate](https://explore.researchgate.net/display/support/Reporting+content+on+ResearchGate)

# **Another researcher has claimed my publications**

If another researcher has claimed your publication, it is usually the result of an honest mistake.

To resolve this:

- 1. Go to the publication page by clicking on the publication's title
- 2. Click on the arrow to the right of the title and select **Claim authorship** from the drop-down list
- 3. Tell us what's happened in the box that appears and, if possible, include links to external services where your work is published
- 4. Click on the blue **Request authorship** button.

We take erroneous authorship claims very seriously and review each case manually. As this can sometimes take a while, we appreciate your patience during this process.

If, when hovering over a name you see 'Do you know this author?', this is a scientific contributions page. See above for more details.

# **A publication in my profile doesn't belong to me**

We try our best to accurately match publications to their authors, but mistakes can sometimes be made. The best way to remove a publication from your profile is to:

- 1. Go to your profile's **Research** tab
- 2. Use the search tool and enter the title, then click on the downward-facing arrow below the publication you want to remove
- 3. Click **Remove**
- 4. Choose the option to **Remove publication page from profile**
- 5. Please tell us why and then click **Remove publication page**

If you need to remove more than one publication, you can do this by going to your **Research** tab and clicking on **Edit list** above your list of publications.